## 【たんぎんダイレクトインターネットバンキング】 **各種お取引方法**

## ■ 税金・各種料金の払込みの取引履歴

**手順1**「税金・各種料金の払込み照会」をクリック

メニュー画面の「税金・各種料金の払込み照会」をクリック してください。

#### **手順2** 処理状況の選択

「処理状況」を選択し、「次へ」ボタンをクリックしてください。

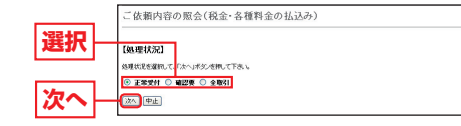

# !お取引方法

#### **手順3** 取引内容を選択、照会

お客様がご依頼されたお取引の内容が照会できます。 該当取引を選択し、「照会」ボタンをクリックしてください。

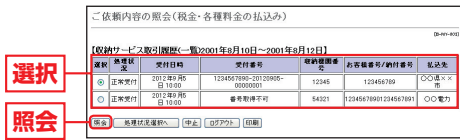

#### **手順4** 取引履歴の確認

取引履歴の詳細が確認できます。

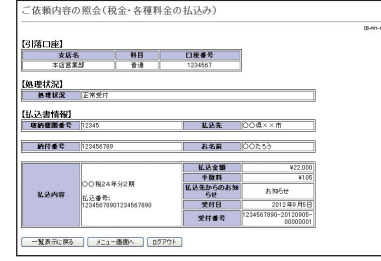

## 【たんぎんダイレクトインターネットバンキング】 たんぎんダイレクトインターネットバンキング】 **お申し込みからご利用まで 申し込みからご利用まで(スマートフォンご利用のお客様) スマートフォンご利用のお客様)**

スマートフォンではインターネットバンキングの一部機能 がご利用いただけます。

### $\odot$  ご利用まで  $\odot$

スマートフォンの端末でインターネットに接続 (iPhoneの場合、Safari)

検索エンジンで「但馬銀行」と入力

検索結果から但馬銀行トップページへアクセス

#### 【その他のアクセス方法】

●**URLから** 以下のURLをご入力してください。

**http://www.tajimabank.co.jp/**

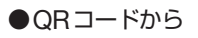

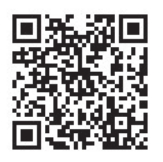

#### △ ご確認ください

スマートフォンでたんぎんダイレクトをご利用のお客様は、ワ ンタイムパスワードのご利用が必須となります。

※画面のデザイン等は予告なく変更することがあります。 また、機種・サービスにより異なる場合があります。